# Single-Point-Einrichtung, Channel-Management auf WAP551 und WAP561 Access Points  $\overline{\phantom{a}}$

## Ziel

Die Single-Point-Einrichtung dient der Steuerung des Wireless-Services über mehrere Geräte hinweg. Es wird zum Erstellen eines Clusters von Wireless-Geräten verwendet. Sobald der Cluster erstellt wurde, können andere Wireless Access Points dem Cluster beitreten. Auf der Seite Channel Management werden die aktuellen und geplanten Kanalzuweisungen für die WAP-Geräte im Cluster angezeigt. Das Gerät mit aktivierter Kanalverwaltung weist den anderen WAP-Geräten im Cluster automatisch Funkkanäle zu. Es hilft, Interferenzen zu reduzieren und die Bandbreite zu erhöhen.

In diesem Artikel wird die Zuweisung von Kanälen für Geräte in einem Cluster an WAP551 und WAP561-Access Points erläutert.

Hinweis: Informationen zum Aktivieren der Single-Point-Einrichtung finden Sie im Artikel Single-Point-Setup-Konfiguration für WAP551- und WAP561-Access Points.

#### Anwendbare Geräte

WAP551 WAP561

#### **Softwareversion**

·1,0/4,2

## Channel-Management

Schritt 1: Melden Sie sich beim Webkonfigurationsprogramm an, und wählen Sie Single Point Setup > Channel Management aus. Die Seite Channel Management wird geöffnet:

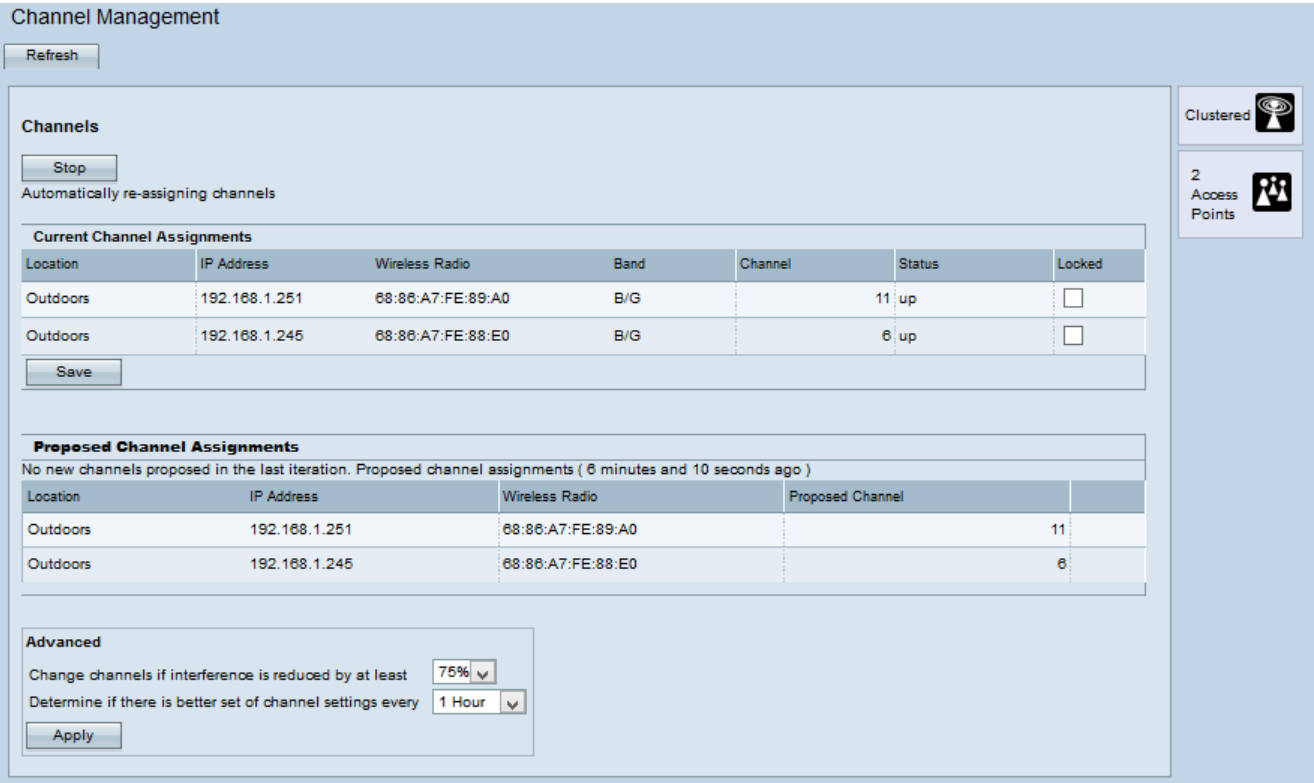

Schritt 2: Klicken Sie auf Start, um die automatische Kanalzuweisung zu starten. Das automatische Kanalmanagement dient dazu, den WAP-Geräten Kanäle zuzuweisen, um die Interferenz zwischen WAP-Geräten zu reduzieren.

Schritt 3: (Optional) Um die automatische Kanalzuweisung zu beenden, klicken Sie auf Beenden.

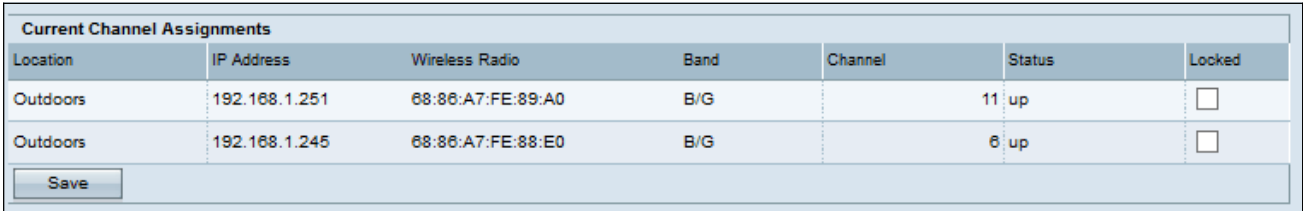

Die Tabelle "Aktuelle Kanalzuweisungen" zeigt folgende Informationen an:

·Location (Standort) - Position des Geräts

·IP-Adresse - IP-Adresse für den Access Point.

·Wireless-Funkmodul - MAC-Adresse des Funkmoduls.

·Band — Band, auf der der Access Point übertragen wird.

·Kanal - Aktueller Kanal des Access Points.

·Status - Status des Access Points.

·Gesperrt - Der Access Point muss im aktuellen Kanal verbleiben. Wenn ein Kanal gesperrt ist, wird der gleiche Kanal für die Tabelle "Aktuelle Kanalzuweisungen" und die Tabelle "Zuweisungen für vorgeschlagene Kanäle" angezeigt.

Schritt 4: (Optional) Um den Kanal gesperrt zu halten, klicken Sie auf Speichern.

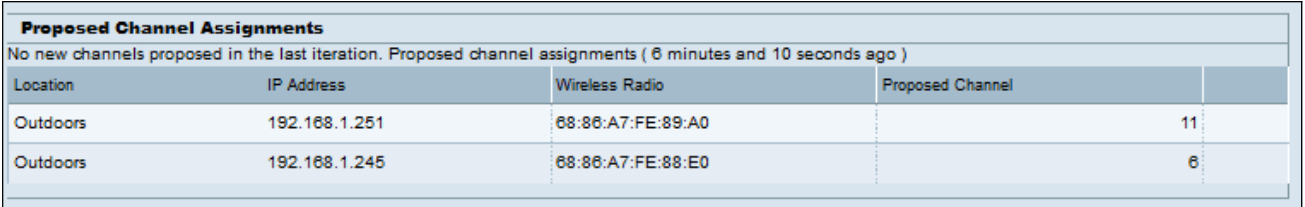

In der Tabelle für die vorgeschlagene Kanalzuweisung werden folgende Informationen angezeigt:

·Location (Standort) - Position des Geräts

·IP-Adresse - IP-Adresse für die Access Points.

·Wireless-Funkmodul - MAC-Adresse des Funkmoduls.

·Proposed Channel (Vorgeschlagener Kanal): Der Kanal, dem das WAP-Gerät zugewiesen wird.

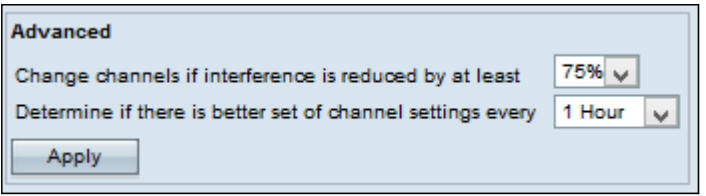

Schritt 5: Wählen Sie in der ersten Dropdown-Liste des Bereichs Erweitert die gewünschte Option aus. Dieser Wert gibt den Prozentsatz an, in dem die Kanalumschichtung erfolgt.

Schritt 6: Wählen Sie aus der zweiten Dropdown-Liste im Bereich Erweitert die gewünschte Option aus. Dadurch wird das Zeitintervall zwischen Updates festgelegt.

Schritt 7: Klicken Sie auf Übernehmen.

Schritt 8: (Optional) Um das Gerät mit den aktuellen Kanalinformationen auf dem neuesten Stand zu halten, klicken Sie auf Aktualisieren.